## NAZMİYE DEMİREL ORTAOKULU BİLİŞİM TEKNOLOJİLERİ DERSİ 1. DÖNEM 6. SINIFLAR DERS NOTU **EXCEL 2007 DERS NOTLARI**

Bir hesap tablosu programıdır. Excel, her türlü veriyi (özellikle sayısal verileri) tablolar ya da listeler halinde tutma ve bu verilerle ilgili ihtiyaç duyacağınız tüm hesaplamaları ve analizleri yapma imkanı sunan bir uygulama programıdır.

Excel'de veriler, açılan dosyalarda saklanır. Dosya uzantısı excel 2003'te "xls"; excel 2007'de "xlsx"tir.

## **Microsoft Excel'i Nasıl Başlatırız?**

Excel 2007'ü Başlat menüsünden "Programlar" Microsoft Office komutuna gelin ve sağ tarafta açılan alt menüden Microsoft Excel'i tıklayın.

## **Excel'den Çıkmak için:**

- 1. "Dosya" menüsündeki "Çıkış" komutunu tıklanır.
- 2. Ekranın sol üst kısmındaki kontrol simgesini tıklayıp Kapat komutu verilir.
- 3. Ekranın sağ üst kısmındaki x işaretine basılır.

Not: Excel'den çıkmadan önce tüm dosyalar kapatılmalıdır.

## **TEMEL KAVRAMLAR**

**Çalışma Kitabı:** Excel'de yaratılmış bir dosya, bir çalışma kitabıdır.

**Çalışma Sayfası:** Çalışma kitaplarını temsil eden belge pencerelerinin alt kısmında yan yana dizili olan düğmelerden her birine (Sayfa1, Sayfa2, Sayfa3, …..) çalışma sayfası denmektedir.

**Hücre:** Satırların ve sütunların kesiştikleri her bir kutuya verilen isimdir.

## **TEMEL DOSYA İŞLEMLERİ**

Excel ile çalışmadan önce dosya işlemleri hakkında bilgi sahibi olmanız gerekir. (Eğer Word kullanıyorsanız, sizin bu konuyu okumanıza gerek olmayabilir!)

Excel'de dosya kavramı yerine çalışma kitabı kavramı kullanılmaktadır. Bir çalışma kitabı, çalışma sayfalarından oluşmaktadır.

## **Yeni Bir Çalışma Kitabı Oluşturmak**

Excel'i ilk çalıştırdığınızda karşınıza yeni bir çalışma kitabı açılacaktır. Bu kitabın açılıştaki adı Kitap1 olarak görünecektir. Çalışmalar bu kitap üzerinde yapılır. Dosya kapatılacağı zaman ya da Excel'den çıkmak istenildiğinde bu kitabı kaydetmek istenilip istenilmediği sorulur.

NAZMİYE DEMİREL ORTAOKULU BİLİŞİM TEKNOLOJİLERİ DERSİ 1. DÖNEM 6. SINIFLAR DERS NOTU

Yeni çalışma kitabı açmak için:

1. "Dosya"-"Yeni" komutunu seçilir.

2. Standart Araç Çubuğu'ndan "Yeni" simgesi tıklanır.

### **Çalışma Sayfası**

Bir Çalışma Sayfasında sütun ve satırların kesiştiği birime "Hücre" denir. Hangi hücrede "Formül Çubuğu" üzerinde bulunan "Hücre Adresi" bölümünde yazar. Hücre içeriği de "Formül Çubuğu" üzerinde gözükür. Sol tarafta "Satır Numaraları" 1, 2, 3… biçiminde; "Sütun Başlıkları" ise A, B, C … biçimindedir.

### **Mevcut Bir Çalışma Kitabını Açmak**

"Dosya" – "Aç" komutunu tıklayınız.

Karşınıza "Aç" iletişim penceresi çıkacaktır.

Bu iletişim penceresinde açmak için belgenin üzerine sonra da "Aç" düğmesine tıklanır. Ya da belgenin üzerine çift tıklanir. Eğer açmak istediğiniz belge başka bir sürücüde ya da klasördeyse "Bak" bölgesindeki ok işareti üzerine tıklanır. Buradan aranılan belge bulunur ve üzerine çift tıklanır.

### **Çalışma Kitabını Kaydetmek**

1. Çalışma kitabını kaydetmek için "Dosya" menüsünden " Kaydet" komutunu seçilir.

- 2. Araç çubuğu üzerindeki "Kaydet" düğmesini tıklanır.
- 3. Shift-F12
- 4. Ctrl-S

Eğer dosya daha önceden bilgisayar veya diskete kaydedilmediyse dosyaya bir isim verilmesi gerekecektir. "Dosya adı" kutusuna uygun bir dosya adı yazılıp "Kaydet" düğmesine veya enter tuşuna basılır.

## **SATIR-SÜTUN BOYUTLANDIRILMASI**

Çalışma sayfasında kullanılan sütun genişliklerinin ayarlamak için;

#### **Birinci yöntem**

"Sütun Başlıkları" arasındaki çizgi üzerine gelinir. İmleç iki ucunda ok olan artı işareti biçimine gelince farenin sol tuşuna basılır ve parmak kaldırılmadan; genişletmek için sağa, daraltmak için sola çekilir.

#### **İkinci yöntem**

- 1. Genişletmek ya da daraltmak istediğiniz sütunlardan en az birer hücreyi seçilir.
- 2. Biçim menüsünden (  $\frac{1}{2}$  : Biçim "") Sütun-Genişlik komutunu seçilir.
- 3. Sütun genişliğine 15 yazıp "Tamam" düğmesine basılır.

Çalışma sayfasında kullanılan satır yüksekliklerinin ayarlanması için;

### **Birinci yöntem**

"Sütun Başlıkları" arasındaki çizgi üzerine gelinir. İmleç iki ucunda ok olan artı işareti biçimine gelince farenin sol tuşuna basılır ve parmak kaldırılmadan; genişletmek için sağa, daraltmak için sola çekilir.

## **İkinci yöntem**

- 1. Yükseltmek ya da alçaltmak istediğiniz satırlardan en az birer hücre seçin.
- 2 Biçim menüsünden( : Biçim ), Satır Yüksekliği komutunu tıklayın.
- 3. Satır yüksekliğine 15 yazın ve "OK" (Tamam) düğmesine basın.

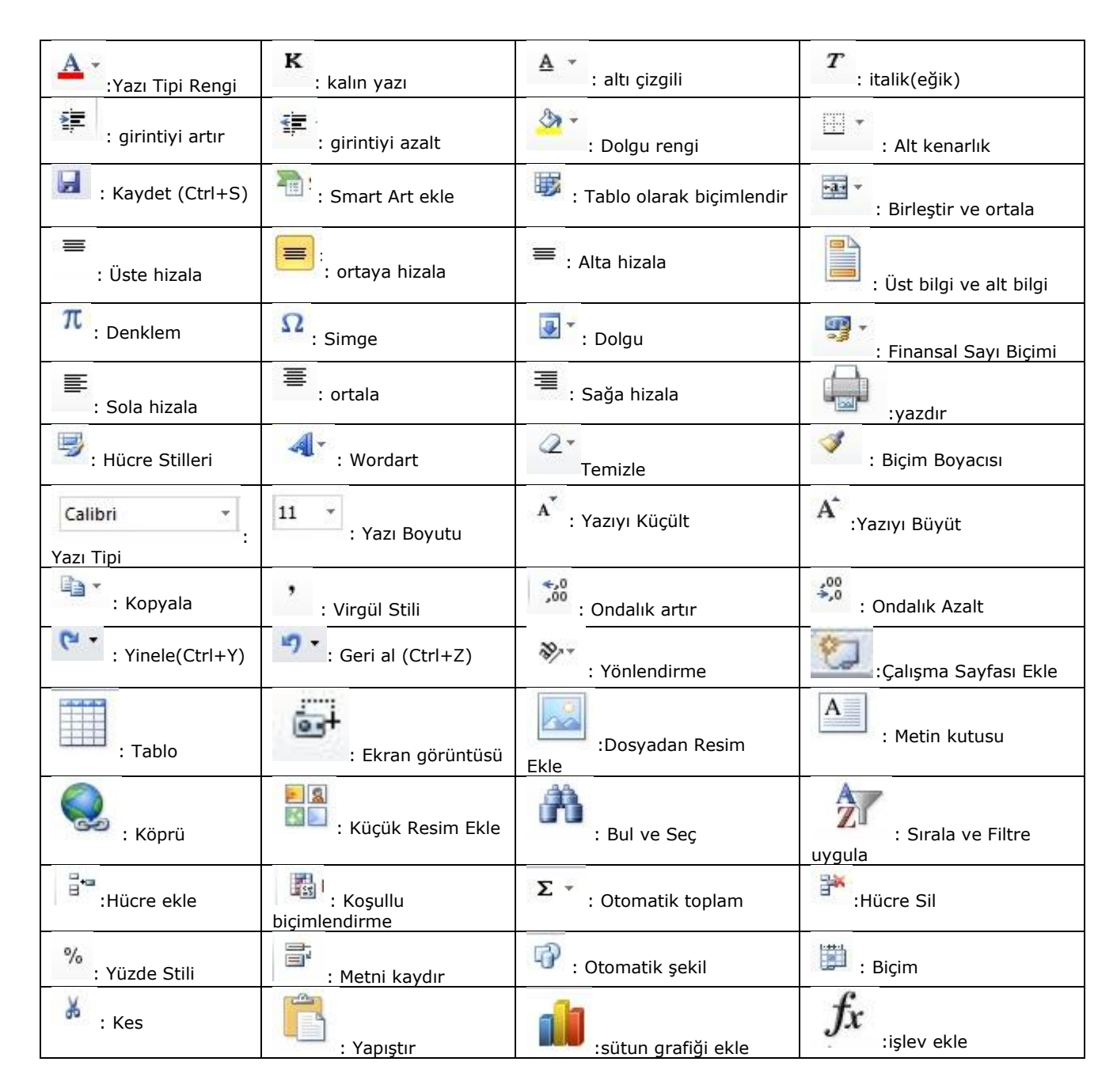

## NAZMİYE DEMİREL ORTAOKULU BİLİŞİM TEKNOLOJİLERİ DERSİ 1. DÖNEM 6. SINIFLAR DERS NOTU FORMÜLLER VE FONKSİYONLAR

- 1. Formüller hücre içine veya formül çubuğuna  $\frac{f_{\rm x}}{f_{\rm x}}$  yazılır. Excel' de bir formül yazabilmek için "=" ile başlamak gerekir.
- 2. Excel'de en basit formül yazma , üç farklı hücreye(A1, B2, C3) girilen değerleri toplamak için =A1+B2+C3 yazılır.
- 3. İşlem yaparken çarpma ve bölmenin toplama ve çıkarma işlemlerine öncelikli olduğunu veya iki sayının ortalamasının alınması için =(A1+B1)/2 biçiminde parantezlere dikkat edilir.
- 4. İşlem önceliğinde parantez içleri 1. sırada; ^ (üs alma), 2. sırada; çarpma ve bölme, 3. sırada; toplama ve çıkarma yer alır.

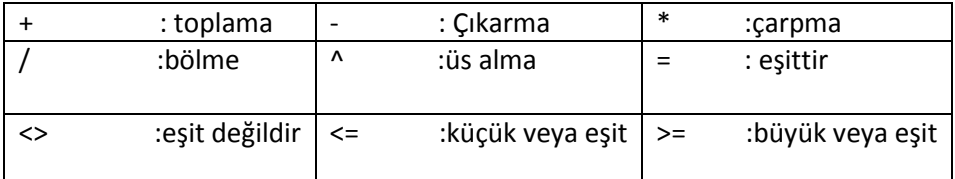

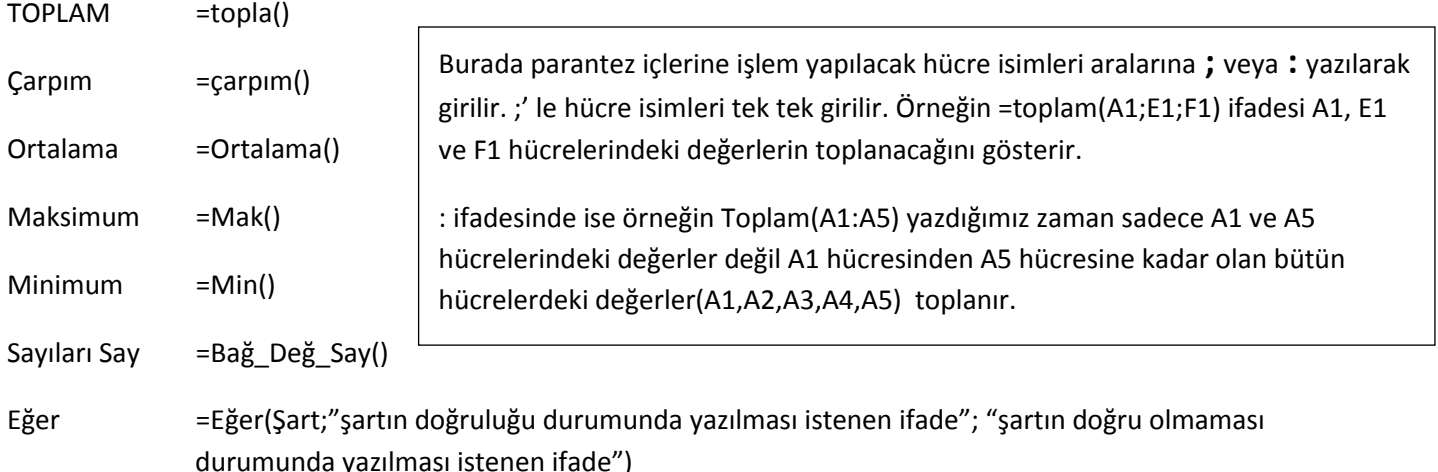

## **Örnekler:**

= Toplam(B1:B5;C3) ifadesi B1,B2,B3,B4,B5 hücreleriyle C3 hücresindeki değerlerin toplanacağı anlamına gelir.

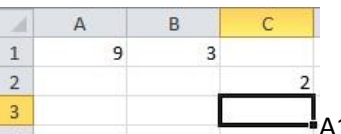

A1,B1 ve C2 hücrelerindeki sayıların ortalamasını C3 hücresine yazdırmak için C3

hücresindeyken;

- 1.  $=(A1+B1+C2)/3$
- 2. =ortalama(A1;B1;C2)
- 3. =ortalama(A1:B1;C2) yazabiliriz. A1 ve B1 hücreleri yan yana olduğu için A1:B1 yazmakla A1;B1 yazmak arasında bir fark olmayacaktır.

## NAZMİYE DEMİREL ORTAOKULU BİLİŞİM TEKNOLOJİLERİ DERSİ 1. DÖNEM 6. SINIFLAR DERS NOTU **Örnek :**

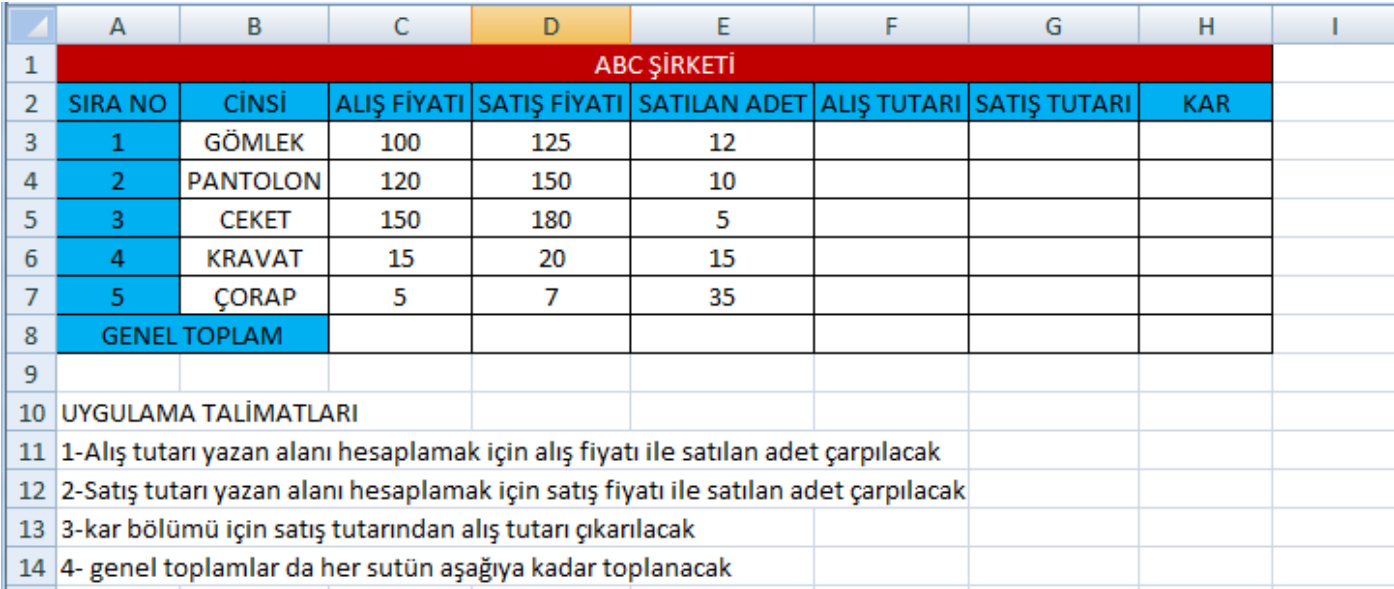

### **Örnek :**

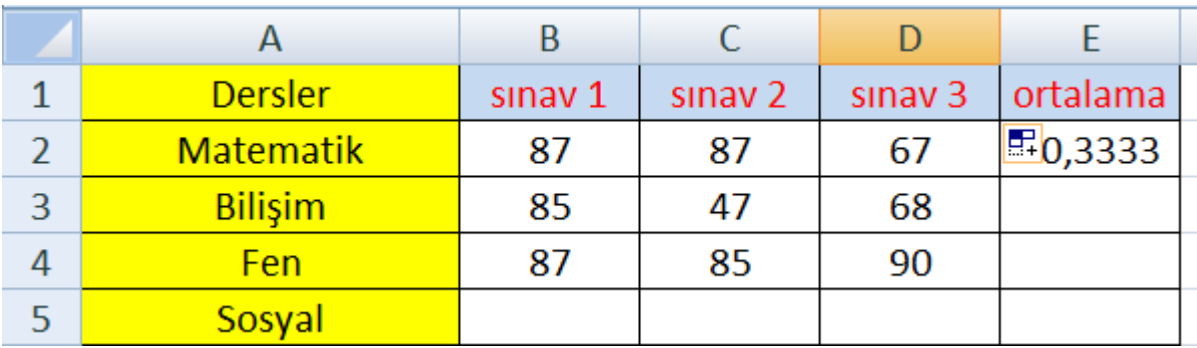

Ortalama = Ortalama() foksiyonunu kullanarak E2 hücresine sınavların ortalamasını hesaplatan bir formül yazdırınız.

Bir örnekte siz oluşturunuz.

# **ELEKTRONİK ÇİZELGE PROGRAMINDA (EXCEL) MANTIKSAL SINAMA YAPMA**

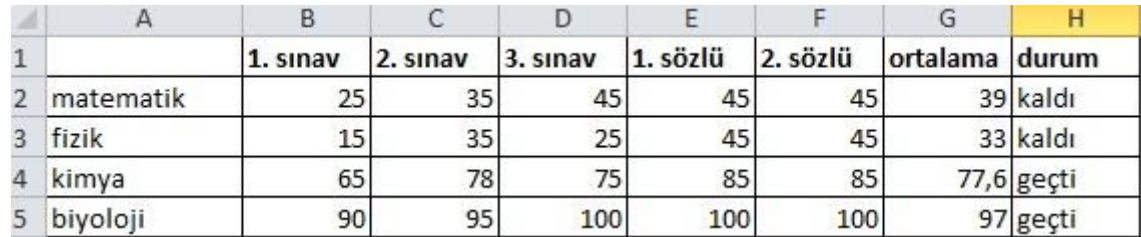

Yukarıdaki tabloda bir öğrencinin 3 sınav ve iki sözlü notu girilmiş ve ortalama hesaplanıp sonucun 45'ten küçük olması durumunda kaldı 45'e eşit 45'ten büyük olması durumunda geçti yazdırılmıştır. Bunun için H2 hücresindeyken

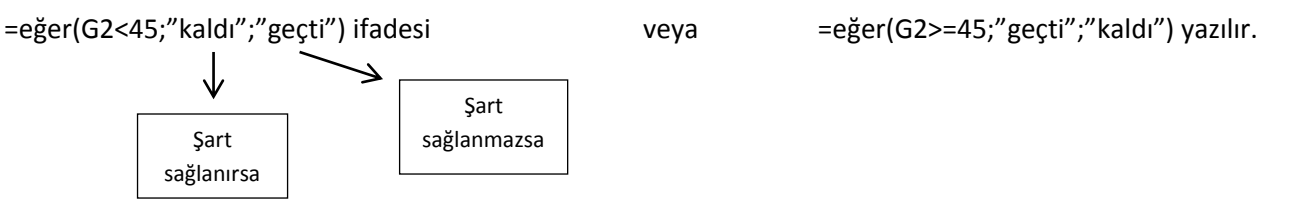

Örnek : Boyu 150 cm ve aşağısı olanlar için "Kısa", 150'den büyük olanlar için "Normal" yazan Excel tablosunu oluşturalım.

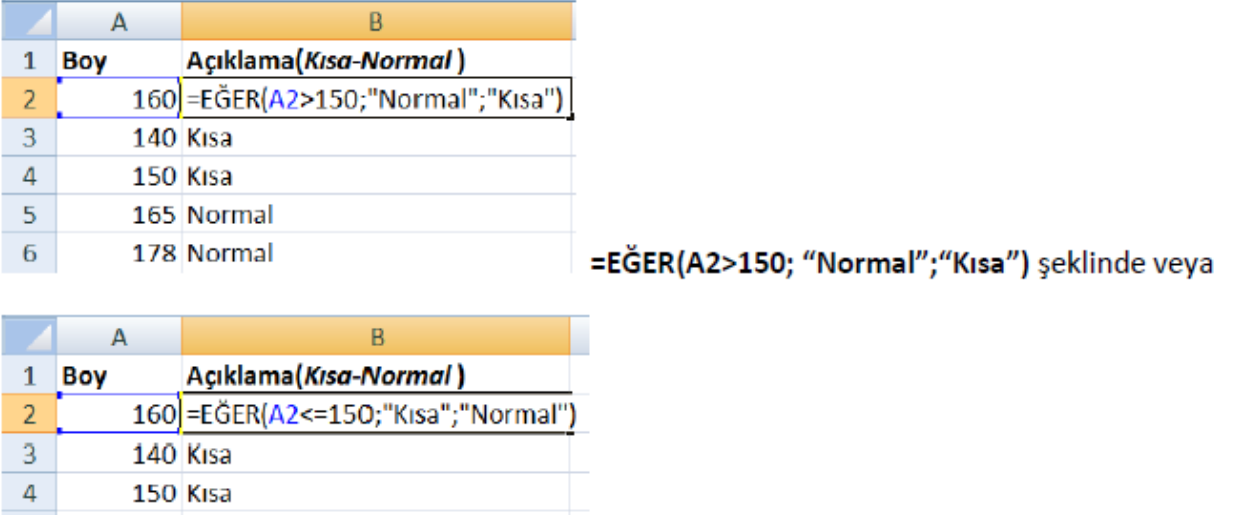

biçimde yazılabilir.

165 Normal

178 Normal

5

 $-6$ 

=EĞER(A2<=150;"Kısa";"Normal") şeklinde her türlü

NAZMİYE DEMİREL ORTAOKULU BİLİŞİM TEKNOLOJİLERİ DERSİ 1. DÖNEM 6. SINIFLAR DERS NOTU

#### 4. EĞER Fonksiyonunun iç içe kullanılması:

Birden fazla şartın sorgulanması gerektiğinde EĞER fonksiyonu iç içe kullanılır. Yani şart içerisinde, o şarta bağlı başka şartları da kontrol etmek istediğimizde iç içe EĞER fonksiyonunu kullanırız.

=EĞER(Şart1; "Olumlu eğer"; EĞER(Şart2; "Olumlu Değer";EĞER(Şart3;"Olumlu Değer"; Olumsuz Değer")))

Formülün yazımında en sonunda "Olumsuz değer" mutlaka belirtilmelidir. Yazdığımı her EĞER sorgulaması kadar formülün sonuna parantez işareti konmalıdır.

Örnek: Not ortalamasını tek bir formül yazarak değerlendirelim...

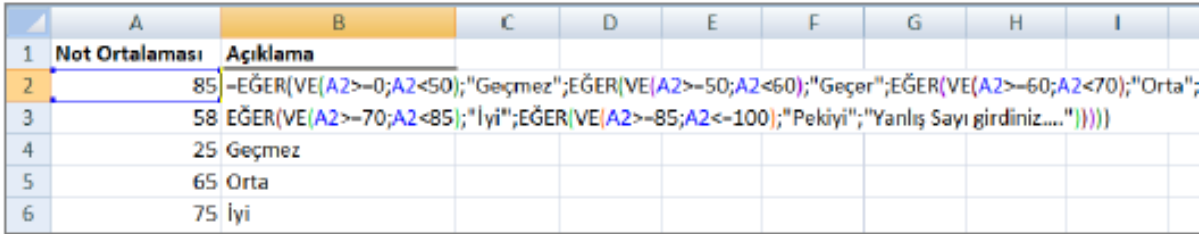

Örnek Uygulama-1:

Aşağıda verilen Excel tablosunda yaşı 26'dan küçük eğitim lisans olanlar ve erkek olanlar için "iş başvurunuz kabul edildi" açıklaması yazacak, şartlar uymuyorsa "iş başvurunuz kabul edilmedi" şeklinde açıklama yazılacak.

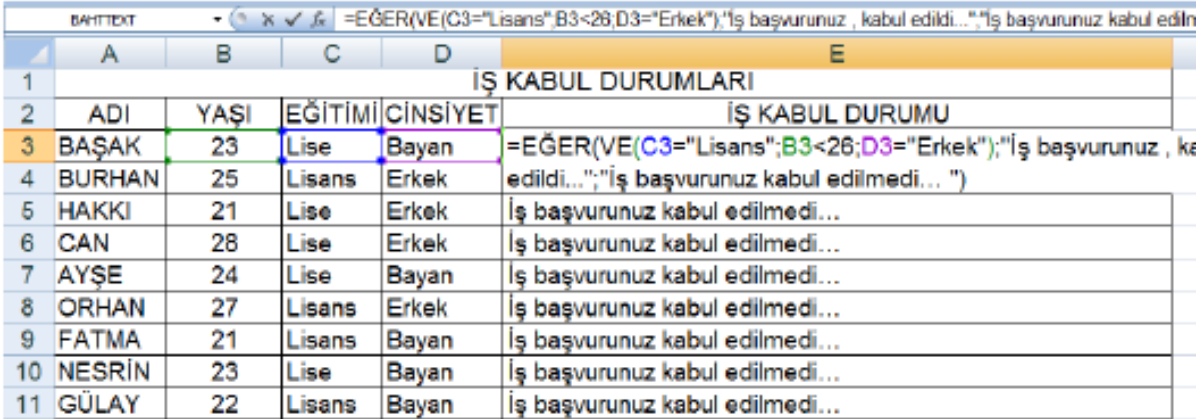

Yazılacak olan formül:

=EĞER(VE(C3="Lisans";B3<26;D3="Erkek");"İş başvurunuz , kabul edildi...";"İş başvurunuz kabul edilmedi...") şeklinde olacak.

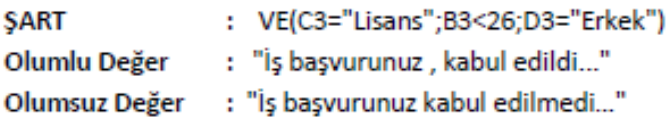

Örnek Uygulama-2:

Aşağıdaki alacak-borç tablosunda tablodaki bilgilere bakarak "alacaklıyız" veya "borçluyuz" açıklamasını yazdıralım.